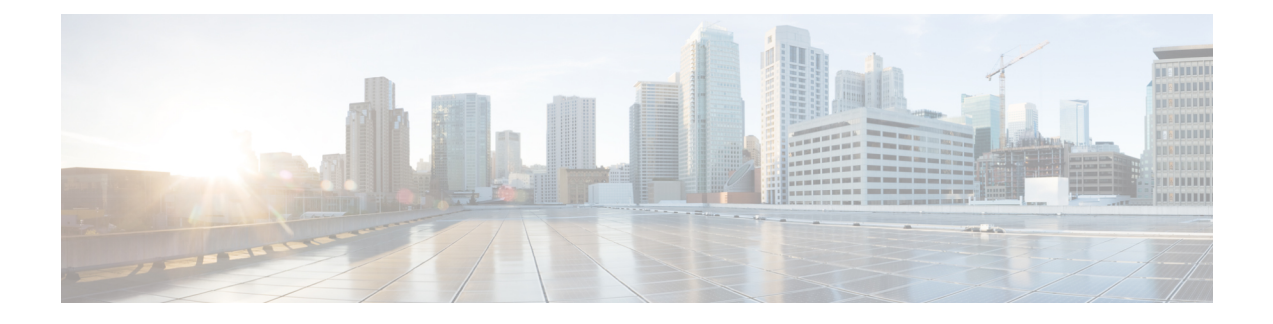

# **Cisco APIC** クラスタの管理

- APIC クラスタの概要 (1 ページ)
- Cisco APIC Cluster のクラスタの拡大 (1 ページ)
- Cisco APIC クラスタの縮小 (2 ページ)
- クラスタ管理の注意事項 (2 ページ)
- クラスタの拡大例 (10 ページ)
- クラスタの縮小例 (12 ページ)
- Cisco APIC コントローラのコミッションとデコミッション (14 ページ)
- クラスタ内の APIC のシャットダウン (15 ページ)
- Cold Standby  $(16 \sim -\gamma)$

# **APIC** クラスタの概要

ApplicationPolicy Infrastructure Controller (APIC) アプライアンスは、クラスタに配置されます。 CiscoACIファブリックを制御するためには、クラスタ内で少なくとも3台のコントローラを設 定します。コントローラクラスタの最終的なサイズは、ACI導入のサイズに直接正比例し、ト ランザクション レートの要件によって決まります。クラスタ内のコントローラは、あらゆる ユーザのあらゆる操作に対応できます。また、クラスタのコントローラは、透過的に追加また は削除できます。

このセクションでは、APIC クラスタの拡張、契約、および回復に関連する例を示します。

# **Cisco APIC Cluster** のクラスタの拡大

Cisco APIC のクラスタの拡大とは、正当な境界内で、クラスタ サイズを N から N+1 へサイズ の不一致を増加させる動作です。オペレータが管理クラスタサイズを設定し、適切なクラスタ ID の APIC を接続すると、クラスタが拡張を実行します。

クラスタの拡大時は、APIC コントローラを物理的に接続した順序に関係なく、APIC の ID 番 号順に検出および拡大が実行されます。たとえば、APIC2 が APIC1 の後で検出され、APIC3 が APIC2 の後に検出され、以降、クラスタに追加する必要のあるすべての APIC が検出される まで続行されます。各APICが順番に検出されるとともに、単一または複数のデータパスが確 立され、パスに沿ってすべてのスイッチがファブリックに参加します。拡張プロセスは稼動中 のクラスタ サイズが管理クラスタ サイズと同等に達するまで続行されます。

# **Cisco APIC** クラスタの縮小

Cisco APIC クラスタの縮小とは、正当な境界内で、クラスタ サイズ N から N -1 へサイズの不 一致を軽減する動作です。縮小によってクラスタ内の残りの APIC の計算およびメモリの負荷 が増大し、解放された APIC クラスタのスロットはオペレータ入力だけで使用できなくなりま す。

クラスタの縮小の際は、クラスタ内の最後の APIC を最初に解放し、以降逆順で連続的に行い ます。たとえば、APIC4 は APIC3 の前に解放し、APIC3 は APIC2 の前に解放する必要があり ます。

# クラスタ管理の注意事項

Cisco Application Policy Infrastructure Controller (APIC) クラスタは複数の Cisco APIC コントロー ラで構成され、ACIファブリックに対する統合されたリアルタイムモニタリング、診断および 構成管理機能がオペレータに提供されます。最適なシステム パフォーマンスが得られるよう に、Cisco APIC クラスタを変更する場合は次のガイドラインに従ってください。

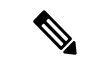

クラスタへの変更を開始する前に、必ずその状態を確認してください。クラスタに対して計画 した変更を実行するときは、クラスタ内のすべてのコントローラが正常である必要がありま す。クラスタ内の1つ以上のCiscoAPICのヘルスステータスが「十分に正常」でない場合は、 先に進む前にその状況を修復してください。また、Cisco APIC に追加されたクラスタ コント ローラが Cisco APIC クラスタ内の他のコントローラと同じファームウェア バージョンを実行 しているか確認してください。 (注)

クラスタを管理する場合、次の一般的ガイドラインに従ってください。

- クラスタ内には少なくとも 3 つのアクティブな Cisco APIC を追加のスタンバイ Cisco APIC とともに使用することを推奨します。ほとんどの場合、3、5、または 7 の Cisco APIC の クラスタ サイズにすることをお勧めします。80 ~ 200 のリーフ スイッチの 2 つのサイト のマルチポッド ファブリックには 4 つの Cisco APIC を推奨します。
- 現在クラスタにない Cisco APIC からのクラスタ情報は無視します。正確なクラスタ情報 ではありません。
- クラスタ スロットには Cisco APIC ChassisID を含みます。スロットを設定すると、割り当 てられたシャーシ ID の Cisco APIC を解放するまでそのスロットは使用できません。
- Cisco APIC ファームウェア アップグレードが進行中の場合は、それが完了し、クラスタ が完全に適合するまでクラスタへの他の変更はしないでください。

• Cisco APIC を移動する際は、最初に正常なクラスタがあることを確認します。Cisco APIC クラスタの状態を確認するには、後にシャットダウンするCiscoAPICを選択します。Cisco APICをシャットダウンした後、CiscoAPICに移動し、再接続して、電源を入れます。GUI から、クラスタ内のすべてのコントローラが完全に適合状態に戻すことを確認します。

```
(注) 一度に 1 つの Cisco APIC のみ移動します。
```
- Cisco APIC クラスタが 2 つ以上のグループに分割されると、ノードの ID が変更され、そ の変更はすべての Cisco APIC で同期されません。これにより、Cisco APIC との間のノー ド ID で不整合が発生する可能性があります。また、影響を受けるリーフ ノードも Cisco APIC GUI のインベントリに表示されないことがあります。Cisco APIC クラスタを分割す ると、Cisco APIC からの影響を受けるリーフ ノードの使用停止し、ここでもに登録する ため、ノード Id での矛盾が解決されると、クラスタ内の APIC のヘルス ステータスが完 全に適合状態ではします。
- CiscoAPICクラスタを設定する前に、すべてのCiscoAPICのパフォーマンスが同じファー ムウェアバージョンを実行していることを確認します。異なるバージョンを実行してCisco APIC のパフォーマンスの最初のクラスタ リングはサポートされていない動作し、クラス タ内の問題が発生する可能性があります。

ここでは、次の内容について説明します。

### **APIC** クラスタ サイズの拡大

APIC クラスタ サイズを拡大するには、次のガイドラインに従ってください。

- クラスタの拡大がファブリックのワークロードの要求に影響しないときに、クラスタの拡 大を予定します。
- クラスタ内の 1 つ以上の APIC コントローラのヘルス ステータスが「十分に正常」でない 場合は、先に進む前にその状況を修復してください。
- ハードウェア インストレーション ガイドの手順に従って、新しい APIC コントローラを 準備します。PING テストでインバンド接続を確認します。
- クラスタの目標サイズを既存のクラスタ サイズ コントローラ数に新規コントローラ数を 加えた数になるように増やします。たとえば、既存のクラスタ サイズ コントローラの数 が 3 で、3 台のコントローラを追加する場合は、新しいクラスタの目標サイズを 6 に設定 します。クラスタは、クラスタにすべての新規コントローラが含まれるまで一度にコント ローラ 1 台ずつ順にサイズを増やします。

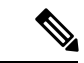

既存の APIC コントローラが利用できなくなった場合、クラスタ の拡大は停止します。クラスタの拡大を進める前に、この問題を 解決します。 (注)

- 各アプライアンスの追加時に APIC が同期化しなければならないデータ量によって、拡大 処理を完了するために必要な時間はアプライアンスごとに 10 分を超える可能性がありま す。クラスタが正常に拡大すると、APIC の運用サイズと目標サイズが同じになります。
- $\label{eq:1} \bigotimes_{\mathbb{Z}}\mathbb{Z}_{\mathbb{Z}}$

APIC がクラスタの拡大を完了するまでは、クラスタに追加の変 更をしないようにします。 (注)

### **APIC** クラスタのサイズ縮小

APIC クラスタのサイズを縮小し、クラスタから削除された APIC コントローラを解放するに は、次のガイドラインに従います。

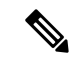

- 縮小したクラスタから APIC コントローラを解放し、電源オフする正しい手順を実行しない と、予期しない結果を招く可能性があります。認識されていない APIC コントローラをファブ リックに接続されたままにしないでください。 (注)
	- クラスタサイズを小さくすると、残りのAPICコントローラの負荷が増大します。クラス タの同期がファブリックのワークロードの要求に影響しないときに、APIC コントローラ サイズの縮小を予定します。
	- クラスタ内の 1 つ以上の APIC コントローラのヘルス ステータスが「十分に正常」でない 場合は、先に進む前にその状況を修復してください。
	- クラスタの目標サイズを新たな低い値に減らします。たとえば、既存のクラスタサイズが 6 で、3 台のコントローラを削除する場合は、クラスタの目標サイズを 3 に減らします。
	- 既存のクラスタ内でコントローラ ID の番号が最大のものから、APIC コントローラを 1 台 ずつ、解放、電源オフ、接続解除し、クラスタが新規の小さい目標サイズになるまで行い ます。

各コントローラを解放および削除するごとに、APIC はクラスタを同期します。

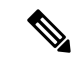

- クラスタから APIC コントローラをデコミッションした後に、電 源をオフにし、ファブリックから切断します。サービスを回復す る前に、全消去を実行して工場出荷時の状態にリセットします。 (注)
	- 既存の APIC コントローラが使用できなくなると、クラスタの同期が停止します。クラス タの同期を進める前に、この問題を解決します。
	- コントローラの削除の際に APIC が同期すべきデータの量により、各コントローラの解放 とクラスタの同期を完了するために要する時間は、コントローラごとに 10 分以上になる 可能性があります。

クラスタに追加の変更を行う前に、必要な解放手順全体を完了し、APIC がクラスタの同期を 完了できるようにしてください。 (注)

### クラスタでの **Cisco APIC** コントローラの交換

Cisco APIC コントローラを交換するには、次の注意事項に従ってください。

- クラスタの Cisco APIC コントローラのヘルス ステータスが **[**十分に適合**]** ではない場合、 続行する前に問題を解決します。
- クラスタの同期がファブリックのワークロードの要求に影響しないときに、CiscoAPICコ ントローラの交換を予定します。
- Cisco APIC コントローラで使用される最初のプロビジョニング パラメータとイメージが 交換されることに注意してください。同じパラメータおよびイメージは、交換コントロー ラで使用する必要があります。CiscoAPICはクラスタで交換コントローラの同期を続行し ます。

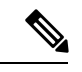

- 既存のCiscoAPICコントローラが使用できなくなると、クラスタ の同期が停止します。クラスタの同期を進める前に、この問題を 解決します。 (注)
	- デコミッションされるコントローラではなく、クラスタ内にある Cisco APIC コントロー ラを選択する必要があります。例:Cisco APIC1 または APIC2 にログインして、APIC3 お よびデコミッション APIC3 のシャットダウンを取り消します。
	- 次の順序で交換手順を実行します。
		- **1.** APIC の設定パラメータとイメージが交換されることに注意してください。
		- **2.** 交換する APIC をデコミッションします(GUI を使用したクラスタでの Cisco APIC コ ントローラのデコミッション (14 ページ) を参照)
		- **3.** 交換される APIC と同じ設定およびイメージを使用して、交換 APIC をコミッション します(GUI を使用したクラスタの Cisco APIC のコミッショニング (14 ページ) を 参照)
	- ハードウェア インストレーション ガイドの手順に従って、Cisco APIC コントローラの交 換を準備します。PING テストでインバンド接続を確認します。

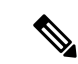

- 交換する前にCiscoAPICコントローラを解放しないと、クラスタ による交換コントローラの吸収が妨げられます。さらに、解放さ れたCiscoAPICコントローラを稼働状態に戻す前に、全消去を実 行して工場出荷時の状態にリセットします。 (注)
	- データ量によって Cisco APIC はコントローラの交換時に同期する必要があり、交換が完 了するまでに交換コントローラごとに 10 分以上かかることがあります。交換コントロー ラとクラスタが正常に同期されると、CiscoAPIC動作サイズと目標サイズは未変更のまま です。

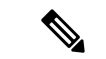

- Cisco APIC がクラスタの同期を完了するまで、クラスタに追加の 変更を加えないでください。 (注)
	- UUID とファブリックのドメイン名は、リブートしても Cisco APIC コントローラに保持さ れます。ただし、初期状態にリブートするとこの情報は削除されます。CiscoAPICコント ローラを1つのファブリックから別のファブリックへ移動する場合、そのコントローラを 異なる Cisco ACI ファブリックに追加する前に初期状態にリブートする必要があります。

### **CLI** を使用した、クラスタ内の **Cisco APIC** の交換

(注)

- クラスタの管理の詳細については、クラスタ管理の注意事項 を参照してください。
	- APIC を交換すると、パスワードは必ずクラスタから同期されます。APIC 1 を交換すると きには、パスワードの入力を求められますが、そのパスワードはクラスタ内の既存のパス ワードを優先して無視されます。APIC 2 または 3 を交換するときには、パスワードの入 力は求められません。

#### 始める前に

APIC を交換する前に、交換用 APIC が、交換する APIC と同じファームウェア バージョンを 実行していることを確認します。バージョンが同じでない場合は、開始する前に代替 APIC の ファームウェアを更新する必要があります。異なるバージョンを実行してapicのパフォーマン スの最初のクラスタリングはサポートされていない動作し、クラスタ内の問題が発生する可能 性があります。

#### 手順

ステップ **1** 交換する APIC を特定します。

- ステップ **2 acidiag avread** コマンドを使用して、交換する APIC の設定の詳細を確認します。
- ステップ **3 controller** *controller-id* **decommission** コマンドを使用して APIC をデコミッションします。
	- APIC を解放すると、APIC ID とシャーシ ID のマッピングが削除されます。通常、 新しい APIC には、異なる APIC ID があるので、クラスタに新しい APIC を追加す るにはこのマップを削除する必要があります。 (注)
- ステップ **4** 新しい APIC をコミッションする手順は、次のとおりです。
	- a) ファブリックから古い APIC を切断します。
	- b) ファブリックに交換 APIC を接続します。

新しい APIC コントローラが、**[**未認可コントローラ **(Unauthorized Controllers)]** リストの APIC GUIメニュー**[**システム**(System)] > [**コントローラ**(Controllers)] > [apic\_controller\_name] > [**ノードで確認するクラスタ **(Cluster as Seen by Node)]** に表示されます。

- c) **controller** *controller-id* **commission**コマンドを使用して新しいAPICをコミッションします。
- d) 新しい APIC を起動します。
- e) クラスタの残りの部分に新しい APIC 情報が伝播するまでに数分かかります。

新しい APIC コントローラが、**[Active Controllers]** リストの APIC GUI メニュー**[**システム **(System)] > [**コントローラ **(Controllers)] > [apic\_controller\_name] > [**ノードで確認するクラ スタ **(Cluster as Seen by Node)]** に表示されます。

### **CLI** を使用した **Cisco APIC** クラスターの確認

Cisco Application Policy Infrastructure Controller(APIC)リリース 4.2.(1) では、Cisco APIC クラ スタのステータスを段階的に確認できる **cluster\_health** コマンドが導入されています。次の出 力例は、非アクティブな 1 つのノード (ID 1002) を除いてすべてが問題ないシナリオを示し ています。

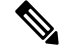

(注) **cluster\_health** コマンドを使用するには、管理者としてログインする必要があります。

#### 手順

クラスタ ステータスを確認する方法:

F1-APIC1# **cluster\_health** Password:

Running...

Checking Wiring and UUID: OK Checking AD Processes: Running Checking All Apics in Commission State: OK Checking All Apics in Active State: OK

```
Checking Fabric Nodes: Inactive switches: ID=1002(IP=10.1.176.66/32)
Checking Apic Fully-Fit: OK
Checking Shard Convergence: OK
Checking Leadership Degration: Optimal leader for all shards
Ping OOB IPs:
APIC-1: 172.31.184.12 - OK
APIC-2: 172.31.184.13 - OK
APIC-3: 172.31.184.14 - OK
Ping Infra IPs:
APIC-1: 10.1.0.1 - OK
APIC-2: 10.1.0.2 - OK
APIC-3: 10.1.0.3 - OK
Checking APIC Versions: Same (4.2(0.261a))
Checking SSL: OK
```
Done!

#### 表 **<sup>1</sup> : Cluster\_Health** 検証手順

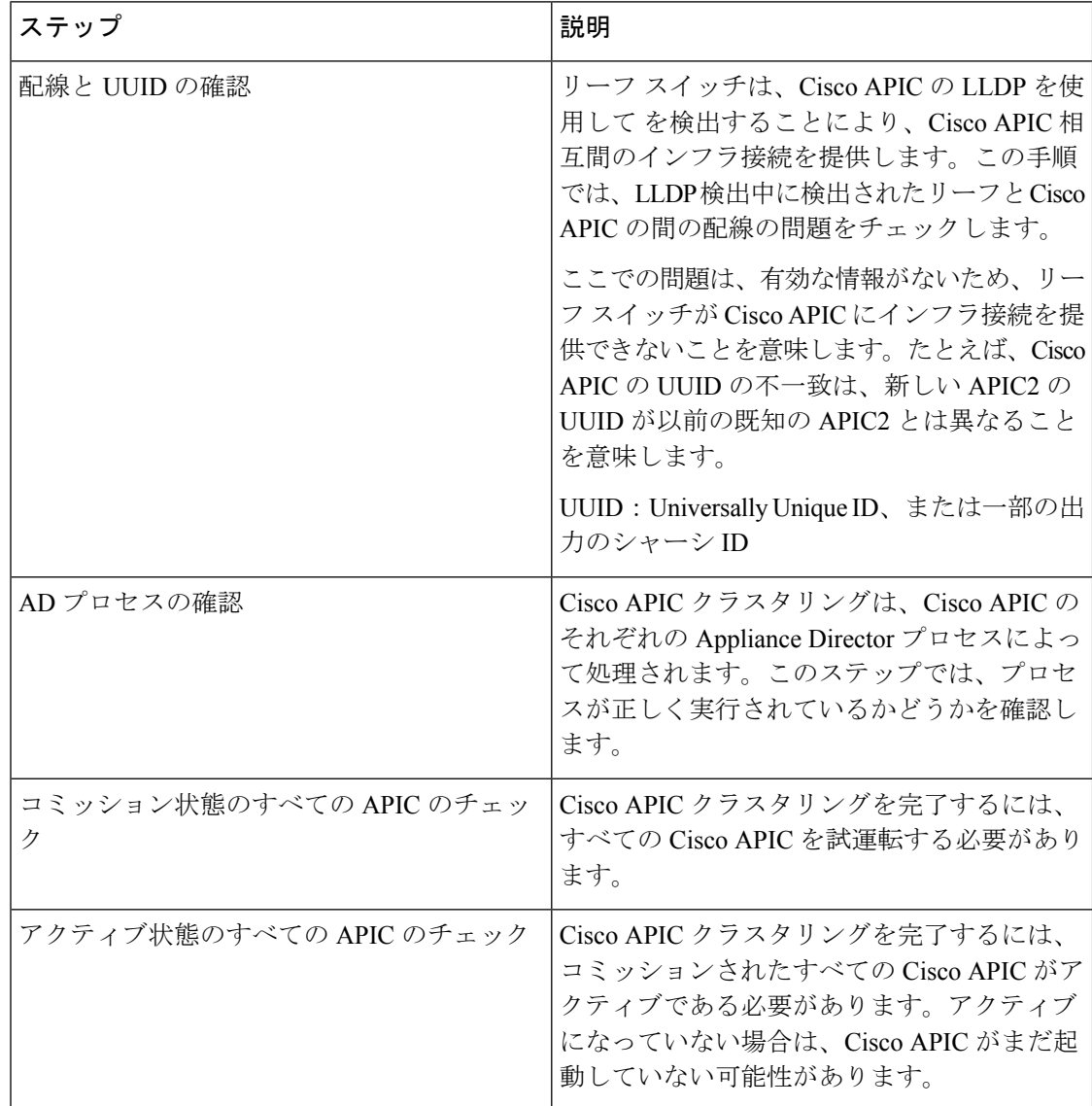

I

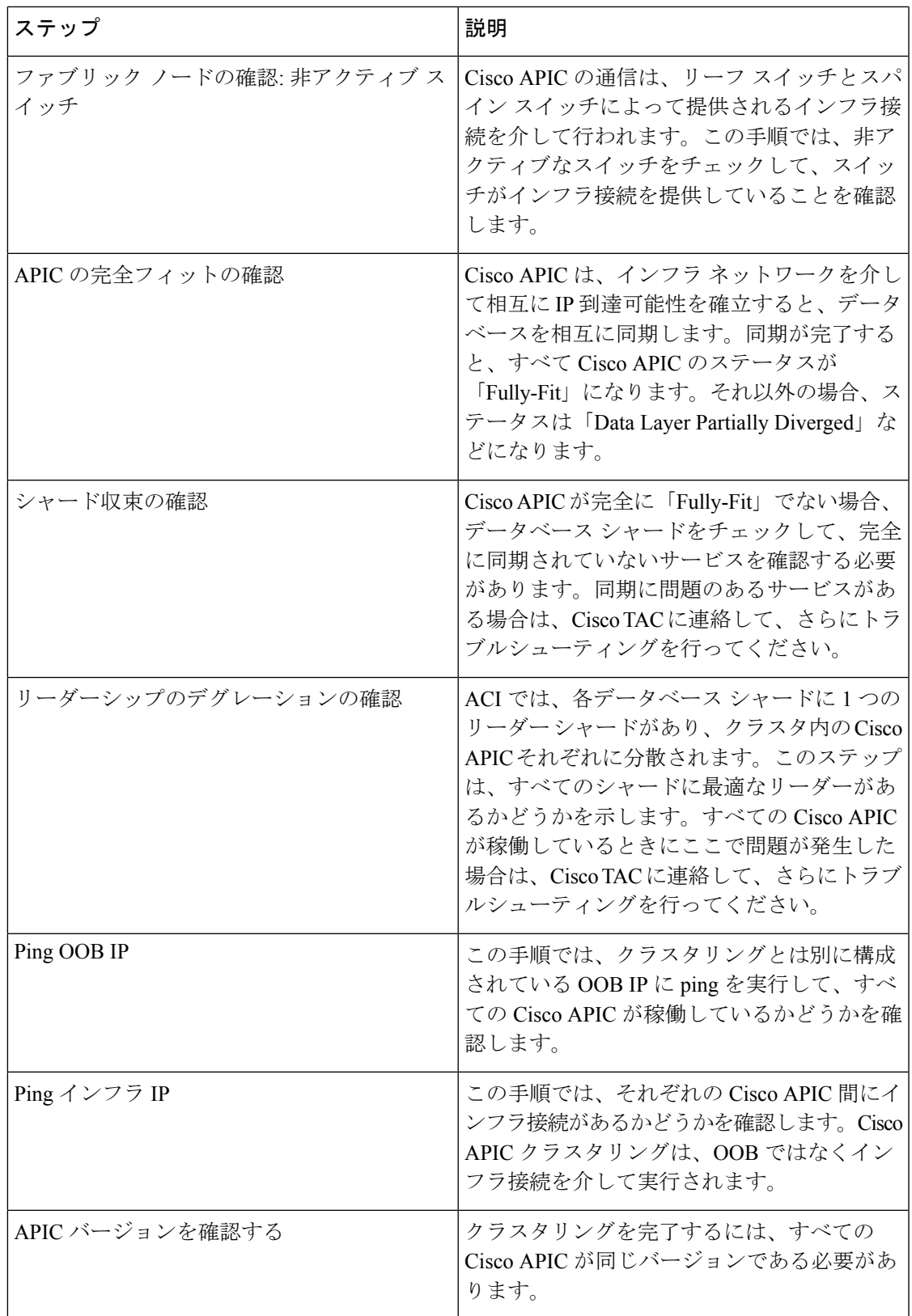

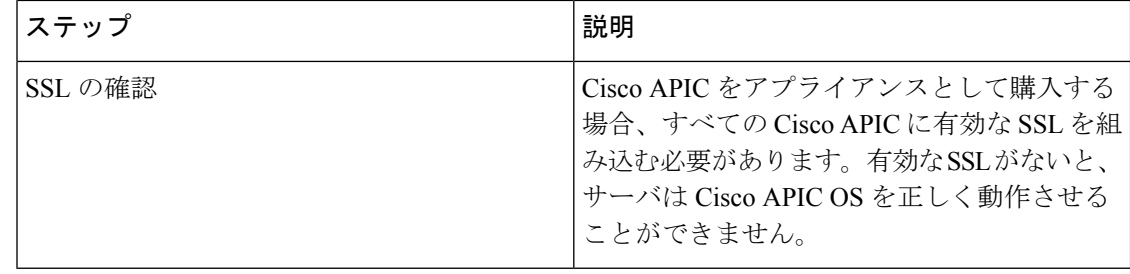

# クラスタの拡大例

### **GUI** を使用した **APIC** クラスタの拡大

#### 手順

ステップ **1** メニューバーで、 **System** > **Controllers** を選択します。**Navigation** ウィンドウで、 **Controllers** > **apic\_controller\_name** > **Cluster as Seen by Node** を展開します。

拡大したいクラスタ内にある [apic\_controller\_name] を選択する必要があります。

**[**ノード別に表示されるクラスタ(**Cluster as Seen by Node**)**]** ウィンドウに、**[APIC** クラスタ (**APIC Cluster**)**]**、および **[**スタンバイ **APIC**(**Standby APIC**)**]** とともに、 **[**作業(**Work**)**]** ペインに表示されます。**[APIC** クラスタ **(APIC Cluster)]** タブに、コントローラの詳細が表示 されます。これには、現在の対象クラスタとその現在のサイズ、およびそのクラスタ内の各コ ントローラの管理、運用、ヘルスのステータスが含まれます。

- ステップ **2** クラスタの縮小に進む前に、クラスタのヘルス ステータスが [Fully Fit] であることを確認しま す。
- ステップ **3** [Work] ペインで、**[Actions]** > **[Change Cluster Size]** をクリックします。
- ステップ **4** [Change Cluster Size] ダイアログボックスの、[Target Cluster Administrative Size] フィールドで、 目的のクラスタ サイズの数字を選択します。**Submit** をクリックします。
	- クラスタ サイズを 2 つの APIC にすることはできません。 1 つ、3 つ、またはそれ 以上の APIC のクラスタは許容されます。 (注)
- ステップ **5** [Confirmation] ダイアログボックスで、[Yes] をクリックします。 **Work** ウィンドウの **Properties** の下の **Target Size** フィールドには、ターゲットのクラスタ サ イズが表示されている必要があります。
- ステップ **6** クラスタに追加するすべての APIC コントローラを物理的に接続します。 [Work] ペインの **[Cluster]** > **[Controllers]** 領域に、APIC が 1 台ずつ追加され、N + 1 から順に目 的のクラスタ サイズになるまで表示されます。

ステップ **7** APIC が動作状態にあり、各コントローラのヘルス ステータスが **Fully Fit** であることを確認し ます。

### **GUI** を使用した **APIC** クラスタの縮小

#### 手順

ステップ **1** メニューバーで、 **System** > **Controllers** を選択します。**Navigation** ウィンドウで、 **Controllers** > **apic\_controller\_name** > **Cluster as Seen by Node** を展開します。

クラスタ内にある **apic\_name** で、これから解放するコントローラ以外のものを選択します。

**[**ノード別に表示されるクラスタ(**Cluster as Seen by Node**)**]** ウィンドウに、**[APIC** クラスタ (**APIC Cluster**)**]**、および **[**スタンバイ **APIC**(**Standby APIC**)**]** とともに、 **[**作業(**Work**)**]** ペインに表示されます。**[APIC** クラスタ **(APIC Cluster)]** タブに、コントローラの詳細が表示 されます。これには、現在の対象クラスタとその現在のサイズ、およびそのクラスタ内の各コ ントローラの管理、運用、ヘルスのステータスが含まれます。

- ステップ **2** クラスタの縮小に進む前に、クラスタのヘルス ステータスが [Fully Fit] であることを確認しま す。
- ステップ **3** [Work] ペインで、**[Actions]** > **[Change Cluster Size]** をクリックします。
- ステップ **4** [Change ClusterSize] ダイアログボックスの [Target Cluster AdministrativeSize] フィールドで、縮 小したいクラスタの目標数を選択します。**Submit** をクリックします。
	- クラスタ サイズを 2 つの APIC にすることはできません。 1 つ、3 つ、またはそれ 以上の APIC のクラスタは許容されます。 (注)
- ステップ **5 [**作業(**Work**)**]** ペインの **[**アクティブ コントローラ(**Active Controller**)**]** 領域で、クラスタ 内の最後の APIC を選択します。

#### 例:

3 台からなるクラスタの場合、クラスタ内の最後になるのは、コントローラ ID 3 です。

- ステップ **6** デコミッションするコントローラを右クリックして、**[**デコミッション(**Decommission**)**]**を右 クリックします。**[**確認 **(Confirmation)]** ダイアログ ボックスが表示されたら、**[**はい **(Yes)]** を クリックします。 解放されたコントローラは [Operational State] 列に [Unregistered] と表示されます。コントロー ラは、稼動対象外になり、[Work] ペインに表示されなくなります。
- ステップ **7** コントローラIDの番号で最大から最小に向かう正しい順序でクラスタ内のすべてのAPICにつ いて、上記のコントローラを 1 つずつ解放する手順を繰り返します。
	- 稼動クラスタのサイズが縮小するのは、最後のアプライアンスが解放されたとき で、管理サイズを変更したときではありません。各コントローラを解放した後、そ のコントローラの動作状態が未登録になり、すでにクラスタ内で稼動していないこ とを確認します。 (注)

APIC クラスタ内に必要なコントローラを残しておきます。

# クラスタの縮小例

### **GUI** を使用した **APIC** クラスタの縮小

#### 手順

ステップ **1** メニューバーで、 **System** > **Controllers** を選択します。**Navigation** ウィンドウで、 **Controllers** > **apic\_controller\_name** > **Cluster as Seen by Node** を展開します。

クラスタ内にある **apic\_name** で、これから解放するコントローラ以外のものを選択します。

**[**ノード別に表示されるクラスタ(**Cluster as Seen by Node**)**]** ウィンドウに、**[APIC** クラスタ (**APIC Cluster**)**]**、および **[**スタンバイ **APIC**(**Standby APIC**)**]** とともに、 **[**作業(**Work**)**]** ペインに表示されます。**[APIC** クラスタ **(APIC Cluster)]** タブに、コントローラの詳細が表示 されます。これには、現在の対象クラスタとその現在のサイズ、およびそのクラスタ内の各コ ントローラの管理、運用、ヘルスのステータスが含まれます。

- ステップ **2** クラスタの縮小に進む前に、クラスタのヘルス ステータスが [Fully Fit] であることを確認しま す。
- ステップ **3** [Work] ペインで、**[Actions]** > **[Change Cluster Size]** をクリックします。
- ステップ **4** [Change ClusterSize] ダイアログボックスの [Target Cluster AdministrativeSize] フィールドで、縮 小したいクラスタの目標数を選択します。**Submit** をクリックします。
	- クラスタ サイズを 2 つの APIC にすることはできません。 1 つ、3 つ、またはそれ 以上の APIC のクラスタは許容されます。 (注)
- ステップ **5 [**作業(**Work**)**]** ペインの **[**アクティブ コントローラ(**Active Controller**)**]** 領域で、クラスタ 内の最後の APIC を選択します。

例:

3 台からなるクラスタの場合、クラスタ内の最後になるのは、コントローラ ID 3 です。

- ステップ **6** デコミッションするコントローラを右クリックして、**[**デコミッション(**Decommission**)**]**を右 クリックします。**[**確認 **(Confirmation)]** ダイアログ ボックスが表示されたら、**[**はい **(Yes)]** を クリックします。 解放されたコントローラは [Operational State] 列に [Unregistered] と表示されます。コントロー ラは、稼動対象外になり、[Work] ペインに表示されなくなります。
- ステップ **7** コントローラIDの番号で最大から最小に向かう正しい順序でクラスタ内のすべてのAPICにつ いて、上記のコントローラを 1 つずつ解放する手順を繰り返します。

稼動クラスタのサイズが縮小するのは、最後のアプライアンスが解放されたとき で、管理サイズを変更したときではありません。各コントローラを解放した後、そ のコントローラの動作状態が未登録になり、すでにクラスタ内で稼動していないこ とを確認します。 (注)

APIC クラスタ内に必要なコントローラを残しておきます。

### **REST API** を使用した **APIC** クラスタの縮小

クラスタは、実際のサイズを目標サイズに合わせます。目標サイズが実際のサイズより小さい 場合、クラスタ サイズは縮小します。

#### 手順

ステップ **1** APIC クラスタのサイズを縮小するため、目標のクラスタ サイズを設定します。

#### 例:

```
POST
https://<IP address>/api/node/mo/uni/controller.xml
<infraClusterPol name='default' size=1/>
```
ステップ **2** クラスタ縮小のための APIC1 上の APIC3 の解放

例:

POST https://<IP address>/api/node/mo/topology/pod-1/node-1/av.xml <infraWiNode id=3 adminSt='out-of-service'/>

#### ステップ **3** クラスタ縮小のための APIC1 上の APIC2 の解放

例:

#### POST

https://<IP address>/api/node/mo/topology/pod-1/node-1/av.xml <infraWiNode id=2 adminSt='out-of-service'/>

# **Cisco APIC** コントローラのコミッションとデコミッショ ン

### **GUI** を使用したクラスタの **Cisco APIC** のコミッショニング

#### 手順

- ステップ **1** メニュー バーで、 **[**システム **(System)]** > **[**コントローラ **(Controllers)]** を選択します。
- ステップ **2 Navigation** ウィンドウで、 **Controllers** > **apic\_controller\_name** > **Cluster as Seen by Node** を展開 します。 **[**ノード別に表示されるクラスタ **(Cluster as Seen by Node)]** ウィンドウに、**[APIC** クラスタ **(APIC Cluster)]**、および **[**スタンバイ **APIC (Standby APIC)]** とともに、 **[**作業 **(Work)]** ペイン に表示されます。**[APIC** クラスタ **(APIC Cluster)]** タブに、コントローラの詳細が表示されま す。これには、現在の対象クラスタとその現在のサイズ、およびそのクラスタ内の各コント ローラの管理、運用、ヘルスのステータスが含まれます。
- ステップ **3** 継続する前に、**[**作業 **(Work)]** ウィンドウの **[APIC** クラスタ **(APIC Cluster)]** から、**[**アクティ ブ コントローラ **(Active Controllers)]** サマリ テーブルのクラスタの **[**健全性状態 **(Health State)]** が **[**完全に適合 **(Fully Fit)]** になっていることを確認します。
- ステップ **4 [**作業 **(Work)]** ウィンドウで、**[**未登録 **(Unregistered)]** と **[**動作状態 **(Operational State)]** カラム に表示されている、デコミッションされたコントローラを右クリックし、**[**コミッション **(Commission)]** を選択します。 コントローラはハイライト表示になります。
- ステップ **5 Confirmation** ダイアログボックスで **Yes** をクリックします。
- ステップ **6** コミッションされた Cisco APIC が動作状態であり、ヘルス ステータスが、**Fully Fit** であるこ とを確認します。

## **GUI** を使用したクラスタでの **Cisco APIC** コントローラのデコミッショ ン

#### 手順

ステップ **1** メニューバーで、 **System** > **Controllers** を選択します。

ステップ **2 [**ナビゲーション(**Navigation**)**]** ウィンドウで、 **Controllers** > **apic\_name** > **Cluster as Seen by Node** を展開します。

クラスタ内にある **[apic\_name]** で、これから解放するコントローラ以外のものを選択します。

**[**ノードで確認されるクラスタ **(Cluster as Seen by Node)]** ウィンドウは、**[**作業 **(Work)]** ペイン にコントローラの詳細と 3 つのタブ (**[APIC** クラスタ **(APIC Cluster)]**、および **[**スタンバイ **APIC (Standby APIC)]**) が表示されます。

- ステップ **3** 継続する前に、**[**作業 **(Work)]** ウィンドウで、**[APIC** クラスタ **(APIC Cluster)]** (**[**アクティブ コ ントローラ **(Active Controllers)]** サマリ テーブルの **[**健全性状態 **(Health State)]**) が **[**完全に適合 **(Fully Fit)]** になっていることを確認します。
- ステップ **4 [**作業 **(Work)]** ペインの **[APIC** クラスタ **(APIC Cluster)]** タブにある **[**アクティブ コントローラ **(ActiveControllers)]**テーブルで、デコミッションするコントローラを右クリックし、**[**デコミッ ション **(Decommission)]** を選択します。 [Confirmation] ダイアログボックスが表示されます。
- ステップ **5 Yes** をクリックします。

解放されたコントローラは [Operational State] 列に [Unregistered] と表示されます。コントロー ラは稼動対象外になり、**Work** ウィンドウには表示されなくなります。

- クラスタから Cisco APIC をデコミッションした後に、コントローラの電源を オフにし、ファブリックから切断します。CiscoAPICをサービスに戻す前に、 コントローラで初期設定へのリセットを実行します。 (注)
	- 稼動クラスタのサイズが縮小するのは、最後のアプライアンスが解放されたと きで、管理サイズを変更したときではありません。各コントローラを解放した 後、そのコントローラの動作状態が未登録になり、すでにクラスタ内で稼動し ていないことを確認します。
	- Cisco APIC をデコミッションした後に、レイヤ 7 サービスにレイヤ 4 のコント ローラを再起動する必要があります。コントローラをリコミッションする前に 再起動を実行する必要があります。

# クラスタ内の **APIC** のシャットダウン

## クラスタですべての **APIC** のパフォーマンスのシャット ダウン

クラスタですべての APIC パフォーマンスをシャットダウンする前に、APIC クラスタが健全 な状態であり、すべての APIC が完全に適合していることを確認します。このプロセスを開始 したら、このプロセス中に設定の変更を行わないことをお勧めします。クラスタのすべての APIC をグレースフルにシャット ダウンするには、次の手順を使用します。

#### 手順

ステップ **1** アプライアンス ID1 で Cisco APIC にログインします。

- ステップ **2** メニュー バーで、**[**システム**]** > **[**コントローラ**:** を選択します。
- ステップ **3** [ナビゲーション] ペインで、**Controllers** > **apic\_controller\_name** を展開します。 クラスタ内の三番目のノードを選択する必要があります。
- ステップ **4** コントローラを右クリックし、**[**シャット ダウン**]** をクリックします。
- ステップ **5** クラスタの二番目の APIC をシャットダウンするには手順を繰り返します。
- ステップ **6** クラスタの最初の APIC の Cisco IMC にログインし、APIC をシャットダウンします。
- ステップ **7 Server** > **Server Summary** > **Shutdown Server** を選択します。

クラスタの 3 つすべての APIC をシャットダウンしました。

## クラスタ内、**apic** のパフォーマンスを元に戻す方法

クラスタに戻り、apic のパフォーマンスを起動するのにには、次の手順を使用します。

#### 手順

- ステップ **1** クラスタ内の最初の APIC の Cisco IMC にログインします。
- ステップ **2** 選択 サーバ > **Server Summary** > 電源オン 最初 APIC の電源をオンにします。
- ステップ **3** APIC し、クラスタ内の 3 番目の APIC の電源を 2 番目の手順を繰り返します。

Apicのパフォーマンスの電源がオンにすべての後にことを確認しますが、apicのパフォーマン スが完全に適合状態ではすべて。Apicのパフォーマンスが完全に適合状態であることを確認し た後でのみ、apic 内で、設定変更を行う必要があります。

## **Cold Standby**

### **Cold Standby** について **(Cisco APIC** クラスタ用**)**

Cold Standby 機能 Cisco Application Policy Infrastructure Controller(APIC クラスタ用) を使用すれ ば、クラスタ内の Cisco APIC をアクティブ/スタンバイモードで運用できます。Cisco APIC ク ラスタでは、指定されたアクティブ状態の Cisco APIC は負荷を共有し、指定されたスタンバ イ状態の Cisco APIC はアクティブなクラスタ内の任意の Cisco APIC の置き換えとして動作す ることができます。

管理者ユーザーとして、Cisco APIC が初めて起動したときに Cold Standby 機能をセット アッ プできます。クラスタ内には少なくとも 3 基のアクティブ状態の Cisco APIC があり、1 基以上 のスタンバイ状態のCiscoAPICがあるようにすることを推奨します。管理者ユーザーとして、

アクティブな Cisco APIC をスタンバイ状態の Cisco APIC で置き換えるには、切り替えを開始 できます。

#### 特記事項

- スタンバイ Cisco APIC を追加するには 3 つのアクティブ Cisco APIC が必要です。
- スタンバイ Cisco APIC は、初期セットアップ中にスタンバイ Cisco APIC がクラスタに参 加するときに、クラスタの同じファームウェア バージョンで実行する必要があります。
- アップグレードプロセス中に、CiscoAPICのすべてのアクティブなパフォーマンスをアッ プグレードすると、スタンバイCiscoAPICもありますが自動的にアップグレードします。
- 初期設定時に、スタンバイ Cisco APIC に ID が割り当てられます。スタンバイ Cisco APIC がアクティブ Cisco APIC に切り替えられた後、スタンバイ Cisco APIC(新しくアクティ ブになった)は、置き換えられた(前にアクティブだった)Cisco APIC の ID の使用を開 始します。
- 管理者ログインはスタンバイ Cisco APIC で有効ではありません。Cold Standby Cisco APIC をトラブルシューティングをするには、*rescue-user*としてSSHを使用して、スタンバイに ログインする必要があります。
- 切り替え中、置き換えられたアクティブ Cisco APIC は、置き換えられた Cisco APIC への 接続を防ぐため、電源オフにする必要があります。
- 次の条件が失敗する経由でスイッチします。
	- スタンバイ Cisco APIC に接続がない場合。
	- スタンバイ Cisco APIC のファームウェアのバージョンがアクティブ クラスタと同じ ではない場合。
- スタンバイ Cisco APIC をアクティブに切り替えた後、必要に応じて別のスタンバイ Cisco APIC をセットアップできます。
- **[**スタンバイ(新しいアクティブ)の**OOBIP**アドレスを保持する(**RetainOOBIPaddress for Standby**(**new active**)**]** がオンになっている場合、スタンバイ(新しいアクティブ) APIC は元のスタンバイ OOB 管理 IP アドレスを保持します。
- **[**スタンバイ(新しいアクティブ)の**OOBIP**アドレスを保持する(**RetainOOBIPaddress for Standby**(**new active**)**]** がオンでない場合:
	- アクティブなAPICが1つだけダウンしている場合:スタンバイ(新しいアクティブ) Cisco APIC は、古いアクティブ Cisco APIC の OOB 管理 IP アドレスを使用します。
	- 複数のアクティブ Cisco APIC がダウンしている場合:スタンバイ(新しいアクティ ブ)Cisco APIC は、アクティブな APIC の OOB 管理 IP アドレスを使用しようとしま すが、アクティブな APIC の OOB 管理 IP アドレス構成のシャードがマイノリティ状 態にある場合は失敗する可能性があります。
- Cisco ACI マルチポッド については、古いアクティブ Cisco APIC とスタンバイ Cisco APIC が異なる OOB 管理 IP サブネットを使用している場合、スタンバイ(新しいアクティブ)

では、Cisco APIC が元のスタンバイ OOB 管理 IP アドレスを保持するオプションをオンに する必要があります。そうしないと、スタンバイ(新しいアクティブ)Cisco APIC への OOB 管理 IP 接続が失われます。この状況は、古いアクティブ Cisco APIC とスタンバイ Cisco APIC が異なるポッドにある場合に発生する可能性があります。

この理由で OOB 管理 IP 接続が失われた場合、または複数のアクティブ Cisco APIC がダ ウンしている場合は、新しい静的ノード管理OOBIPアドレスを作成して、新しいアクティ ブ(以前はスタンバイ)APIC OOB 管理 IP アドレスを変更する必要があります。構成を 変更するには、クラスタのマイノリティ状態を解除する必要があることに注意してくださ い。

- スタンバイ Cisco APIC はポリシー設定または管理で関係しません。
- 管理者クレデンシャルを持っている場合でも、スタンバイ Cisco APIC に情報が複製され ることはありません。

### **GUI** を使用した **Cold Standby** ステータスの確認

- **1.** メニューバーで、 **System** > **Controllers** を選択します。
- **2. Navigation** ウィンドウで、 **Controllers** > **apic\_controller\_name** > **Cluster as Seen by Node** を 展開します。
- **3. [**作業**]**ペインで、スタンバイコントローラが**[**スタンバイコントローラ**]**で表示されます。

## **GUI**を使用してスタンバイ**apic**内でアクティブな**APIC**経由でスイッチ ング

スタンバイ apic 内でアクティブな APIC 経由でスイッチするには、次の手順を使用します。

始める前に

#### 手順

- ステップ **1** メニューバーで、 **System** > **Controllers** を選択します。
- ステップ **2 Navigation** ウィンドウで、 **Controllers** > **apic\_controller\_name** > **Cluster as Seen by Node** を展開 します。

**Apic\_controller\_name** 交換されているコントローラの名前以外にする必要があります。

- ステップ **3** 作業 ] ペインで、ことを確認します、 ヘルス状態 で、 アクティブ コントローラ の要約表 は、アクティブ コントローラことを示します 十分に適合 続行する前にします。
- ステップ **4** をクリックする **apic\_controller\_name** スイッチ オーバーします。
- ステップ **5** 作業 ] ペインで、をクリックして アクション > 交換 。

**Replace** ダイアログボックスが表示されます。

ステップ **6** ドロップダウンリストから **Backup Controller** を選択して、**Submit** をクリックします。

スイッチ オーバー アクティブ APIC スタンバイ APIC とは、システムのアクティブとして登録 するのには数分かかる場合があります。

- ステップ7 上で、スイッチの進行状況を確認します フェールオーバーのステータス フィールドで、ア クティブ コントローラ の要約表。
	- 各ポッドが異なるアウトオブバンド管理 IP サブネットを使用する可能性があるた め、同じポッド内のスタンバイ APIC を使用してアクティブな APIC を置き換える ことをお勧めします。 (注)

推奨されるアプローチを使用できず(たとえば、Pod1のアクティブAPIC(ID:2) がPod2のスタンバイAPIC(ID:21)に置き換えられた場合)、アウトオブバンド 管理 IP サブネットがポッド間で異なる場合、フェールオーバー後にスタンバイ Cisco APIC (新しいアクティブ)が元のアウトオブバンド管理IPアドレスを保持す るには、追加の手順が必要です。

- **[**スタンバイ(新しいアクティブ)の **OOB IP** アドレスを保持(**Retain OOB IP address for Standby**(**new active**))**]** を ステップ 6 (19 ページ) でオンにし ます。
- •フェールオーバー後、置き換えられた(古いアクティブ)Cisco APIC の静的 ノード管理アドレス構成を削除し、新しいアクティブ(以前のスタンバイ) Cisco APIC の静的ノード管理アドレス構成を読み取ります。

翻訳について

このドキュメントは、米国シスコ発行ドキュメントの参考和訳です。リンク情報につきましては 、日本語版掲載時点で、英語版にアップデートがあり、リンク先のページが移動/変更されている 場合がありますことをご了承ください。あくまでも参考和訳となりますので、正式な内容につい ては米国サイトのドキュメントを参照ください。